# **Superior HDR Zoom AF Box IP Camera Quick Guide**

This guide is for quick installing and connecting the Superior HDR Zoom AF Box IP Camera. For more details, please refer to the User's Manual of the camera in the supplied CD.

# **Camera's Connectors**

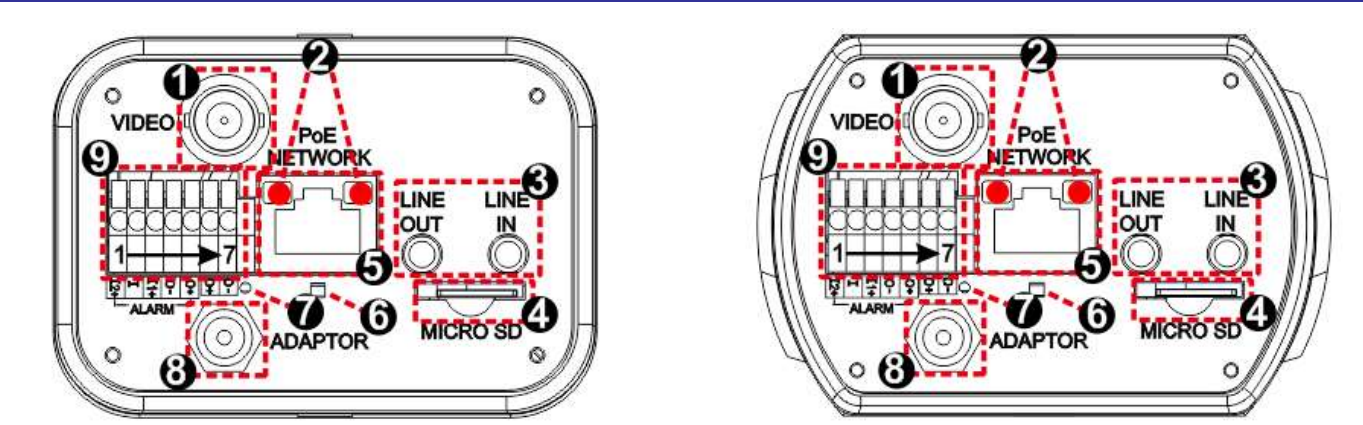

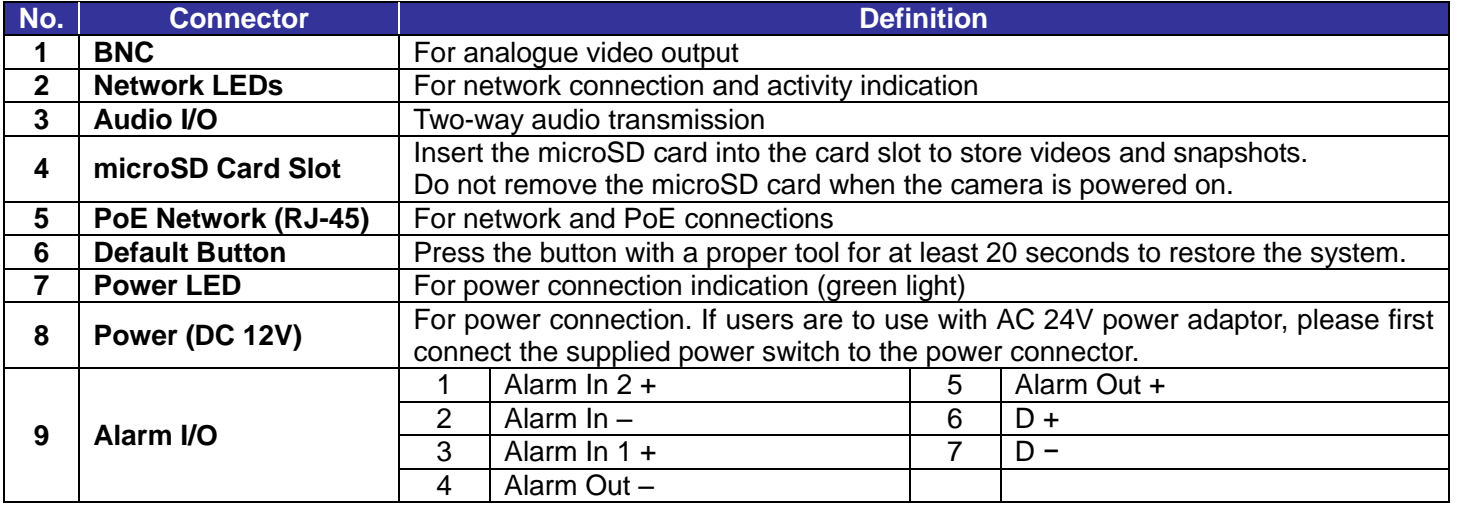

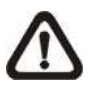

Please use a DC 12V power adaptor and plug it to the power connector of camera and the power outlet. If users wish to use an AC 24V power adaptor, please first plug the supplied power switch to the power connector of the camera. Alternatively, users can use an Ethernet cable and connect it to the RJ-45 connector of the camera and a Power Sourcing Equipment (PSE) switch.

**NOTE:** It is not recommended to record with the microSD card for 24/7 continuously, as it may not be able to support long term continuous data read/write. Please contact the manufacturer of the microSD card for information regarding the reliability and the life expectancy.

# **Camera Cabling**

Please follow the instructions below for cable connections.

# **Power Connection**

- 1: Start the Internet Explorer (IE).
- **2:** Select <Tools> from the main menu of the browser. Then click on <Internet Options>.
- **3:** Click on the <Security> tab and select <Internet>.
- **4:** Down the page, click <Default Level> and click on <OK> to confirm the setting. Close the browser window, and open a new one later for accessing the IP camera.

• Right click on the information bar, and then click on <Install ActiveX Control...> to permit ActiveX control

**NOTE:** If PoE is used, make sure PSE is in use in the network.

#### **Ethernet Cable Connection**

Connect one end of the Ethernet cable to the RJ-45 connector of the camera, and plug the other end of the cable to the network switch or PC.

- Key in the camera's IP address in the URL bar of the web browser window and hit on "Enter".
- Enter the default username (**Admin**) and password (**1234**) in the prompt request dialogue. Note that username is case sensitive.

**NOTE:** In some cases, Ethernet crossover cable might be needed when connecting the camera directly to the

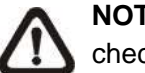

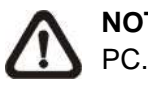

**NOTE:** Check the status of the link indicator and the activity indicator LEDs. If the LEDs are unlit, please check the LAN connection.

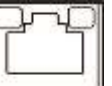

- In the pop-up security warning window, click on <lnstall> to start downloading Viewer software on the PC.
- Click on <Finish> after Viewer installation is completed.

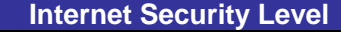

Green Link Light indicates good network connection. Orange Activity Light flashes for network activity indication.

# **Before Login to the Camera**

A client program will be automatically installed to the PC when connecting to the camera. Before logging in to the camera, please ensure downloading the ActiveX control is allowed by either changing the ActiveX controls and plug-ins or setting Internet's security level to default. For further details, please refer to the User's Manual in the supplied CD.

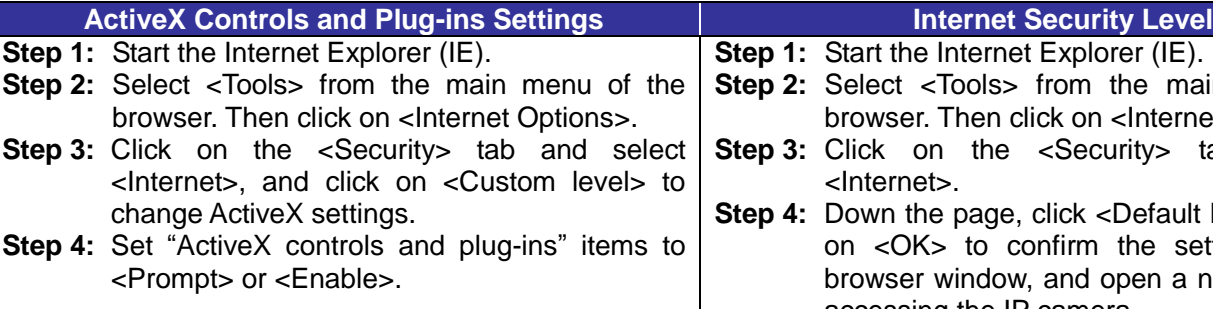

# **Camera Login**

The default IP address of the camera is: **192.168.0.250**. Therefore, to access the camera for the first time, please set the IP address of the PC as: 192.168.0.XXX; for example:

# **IP Address: 192.168.0.100**

**Subnet Mask: 255.255.255.0**

# **Login ID and Password**

#### **Install the ActiveX Control**

- After connecting to the camera, the request for installing the ActiveX control will appear just below the URL bar.
- installation.

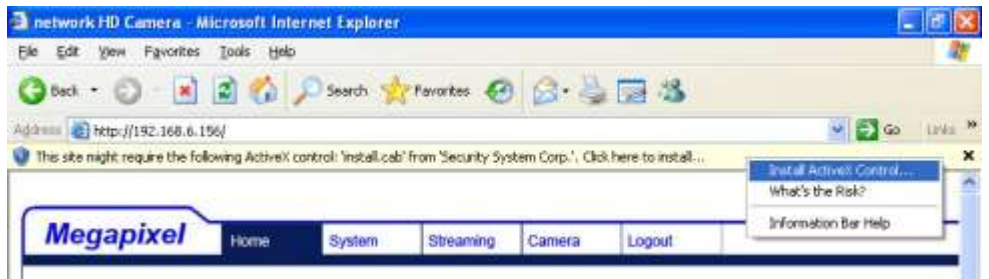

# **Browser-based Viewer**

The main page of the IP camera user interface is shown as the figure below. Please note that function buttons will vary depending on the camera model.

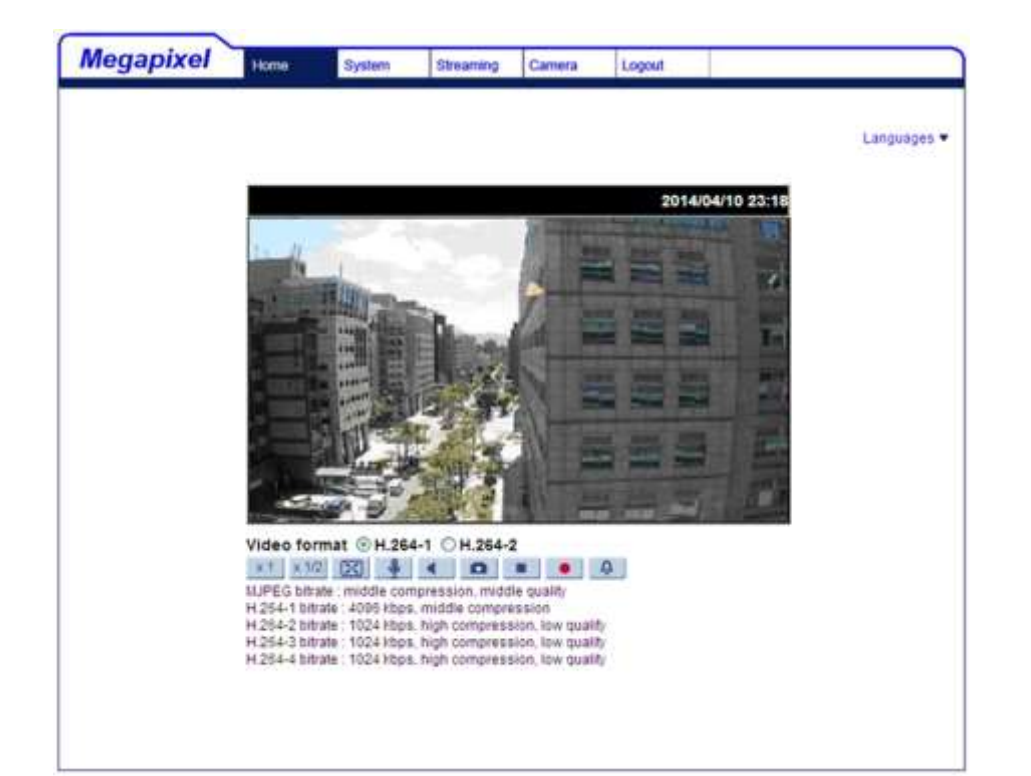

**Superior HDR** Zoom AF **Box IP Camera Quick Guide** 

# Siselectron **TECHNOLOGY**  $\dddot{\phantom{0}}$

# **SCI1132**